## How to Cancel an Appointment

1. From your Upcoming Appointment tab on your Staff Home page, click on the Details link for the appointment you want to cancel.

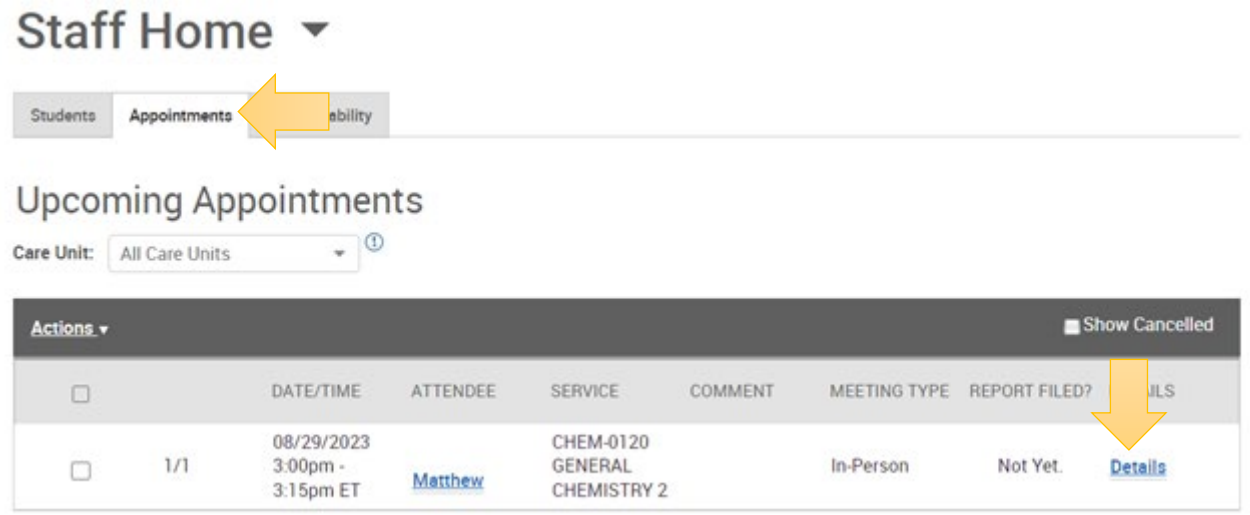

2. This will bring up the appointment details. Click Cancel Appointment in the bottom let. **Do not click** on Delete Appointment.

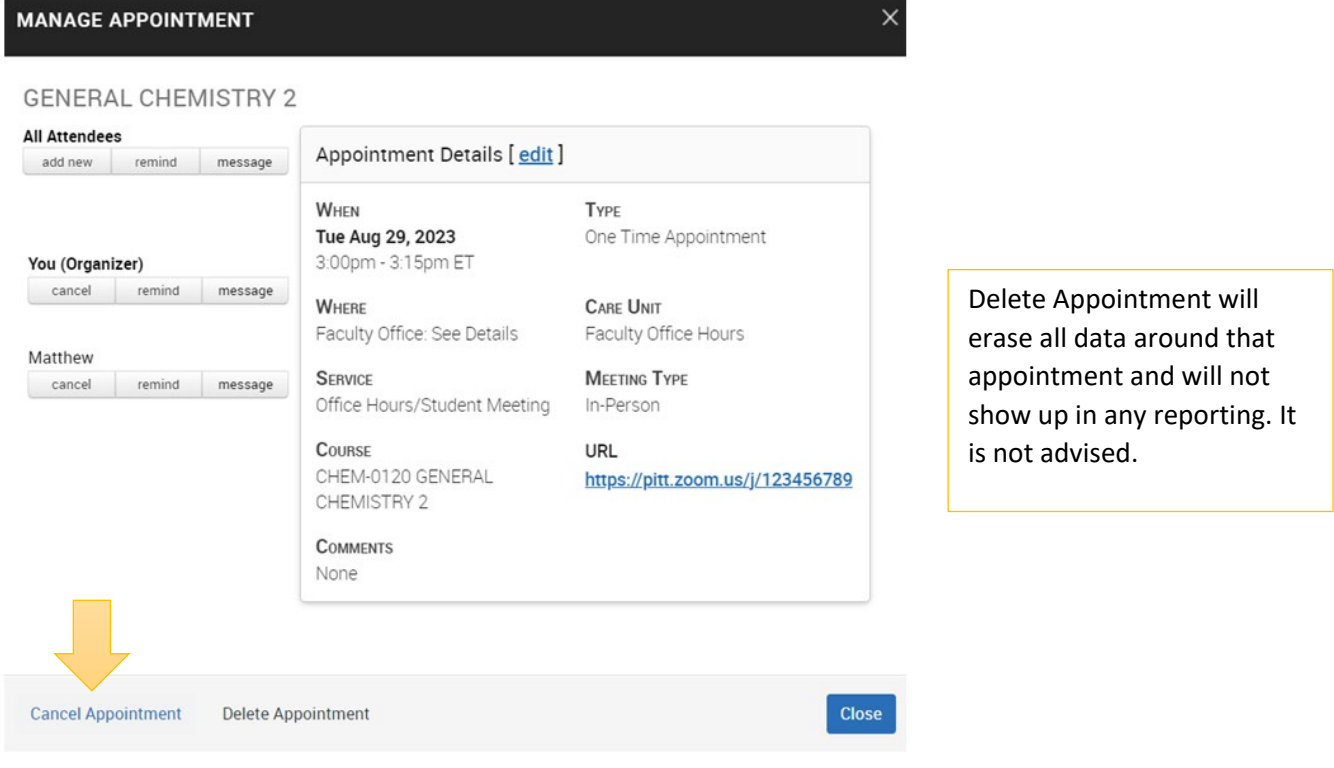

- 3. You will need to mark the entire appointment canceled.
- 4. Select the reason to be Cancelled by Professor or Cancelled by Student.
- 5. Any comments left in the box are shared with the student via email. You can use this box to leave instructions on how to schedule a new appointment.
- 6. Click Mark as Cancelled

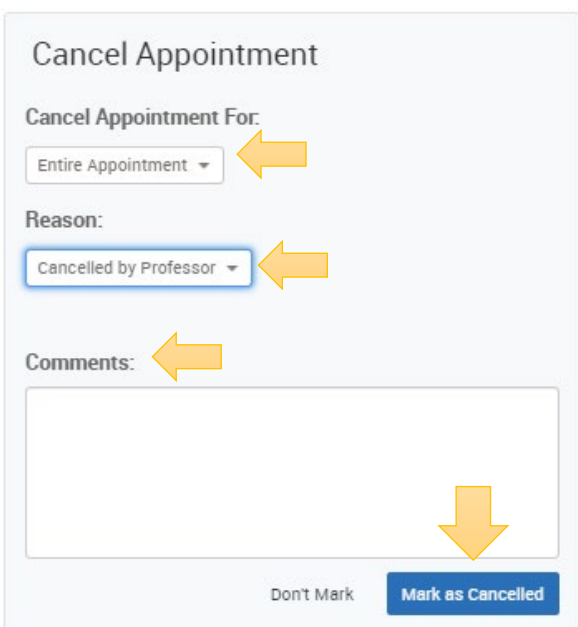

7. You will get confirmation that the appointment was canceled, then click Close.

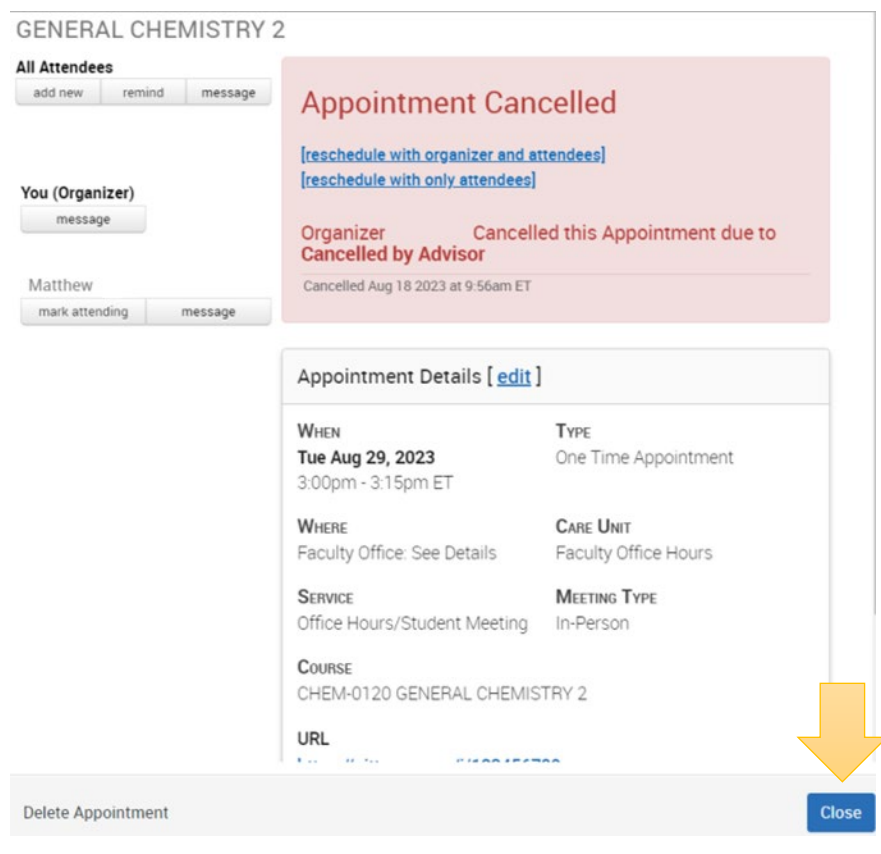